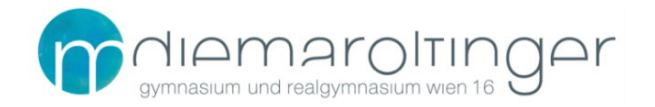

## **ANLEITUNG FÜR DEN ONLINE-TERMINKALENDER**

Der Terminkalender unserer Schule wird in elektronischer Form geführt.

## **VORTEILE**

- Der Terminkalender kann aktuell gehalten werden (z.B. bei Terminverschiebungen).
- Die Schularbeitstermine sind hier ersichtlich.
- Bestimmte Terminarten (z.B. Ferien) sind farblich markiert.
- Sie können alle Termine, die die Klasse Ihres Kindes betreffen, abrufen und als PDF-Datei ausdrucken.

## **ZUGANG**

• Rufen Sie unsere Schulwebsite unte[r www.maroltingergasse.at](http://www.maroltingergasse.at/) auf. Wählen Sie den Menüpunkt "Termine" und klicken anschließend auf den Online-Terminkalender.

Aktuelle Infos | Termine | Webuntis | Sprechstunden | Downloads | Kontakt

Hier gelangen Sie zu unserem Online-Terminkalender:

• Nun erscheint in einem neuen Fenster der Terminkalender in einer **Monatsübersicht** mit den Terminen aller Klassen. Mit den Schaltern kann zwischen den Monaten geblättert werden.

$$
\begin{array}{c}\n\leftarrow \\
\hline\n\end{array}
$$
\nSeptember 2023

• Es empfiehlt sich, einen Filter für eine bestimmte Klasse zu setzen. Dazu wählen Sie links oben (bei "Klasse wählen") aus der Liste die gewünschte Klasse aus und betätigen den Schalter "Filter setzen" (grün).

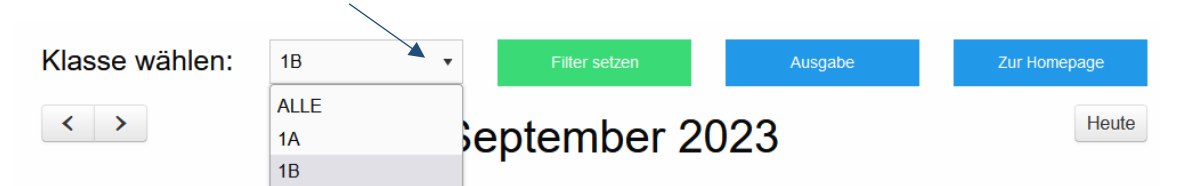

• Nun werden alle Termine, die diese Klasse betreffen, angezeigt (z.B. Schularbeitstermine, Ferien, Elternsprechtag, Lehrausgänge, Jahrgangsprojekte, etc.).

**Hinweis:** Schularbeiten sind nur einsehbar, wenn ein Filter für eine bestimmte Klasse gesetzt wurde.

- Zurück zur allgemeinen Übersicht gelangen Sie mit dem roten Schalter "Filter aufheben".
- Ein Blick auf diesen Schalter zeigt Ihnen sofort, ob ein Filter gesetzt ist: Ist er grün (Beschriftung "Filter setzen"), dann befinden Sie sich im allgemeinen Kalender. Ist er rot ("Filter aufheben"), dann ist ein Filter aktiv.

## **AUSGABE**

• Wenn Sie den Schalter "Ausgabe" betätigen, können Sie eine Übersichtsliste im PDF-Format über Termine der gewünschten Klasse erstellen.

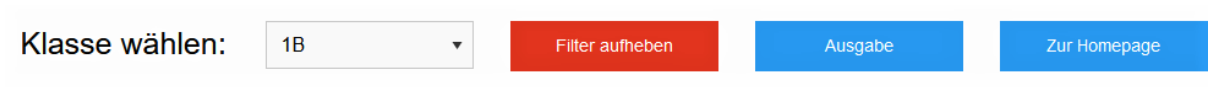

- Sie gelangen auf eine weitere Seite, wo Sie die Ausgabe steuern können.
- Mit den Eingabefeldern ("Datum von" und "Datum bis") können Sie den Zeitraum der Liste eingrenzen.

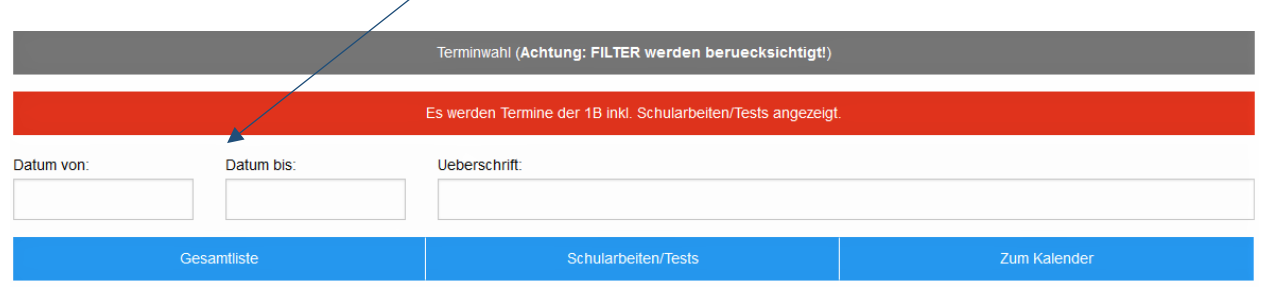

- Da der Online-Terminkalender Änderungen unterworfen ist (z.B. bei Terminverschiebungen, …), empfiehlt es sich, einen kürzeren Zeitraum für die Liste einzugeben.
- Falls Sie nichts eintragen, wird automatisch das aktuelle Semester angegeben.
- In der Eingabezeile "Ueberschrift" können Sie eine individuelle Überschrift für Ihre Klassenliste eingeben, falls mehrere Geschwisterkinder an unserer Schule sind.
- Mit den blauen Schaltern können Sie wählen, ob Sie eine **Gesamtliste** (d.h. alle betreffenden Termine) oder nur eine **Schularbeitsliste** erstellen möchten.

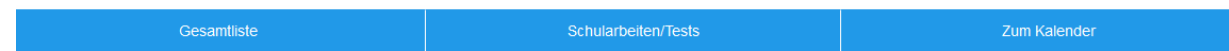

- Sie können die erstellte PDF-Datei speichern und/oder drucken.
- · Mit dem Schalter "Zum Kalender" kehren Sie zur Tabellenansicht des Kalenders zurück.
- Mit dem Schalter "Zur Homepage" rechts oben kehren Sie von der Tabellenansicht des Kalenders zur Startseite unserer Website zurück.

Dieser elektronische Kalender ist der **offizielle Terminplan der Schule.** Er wird immer **aktuell** gehalten und hat Vorrang vor Terminlisten in Papierform.